Использование Zoom для общения с медицинским персоналом, родственниками или друзьями

## *Использование Zoom для общения с врачом, родственниками или друзьями*

Zoom — замечательное средство видео связи с вашим врачом, родственником или друзьями.

## Открыть Zoom

- 1. Воспользуйтесь предоставленным планшетом Johns Hopkins. Найдите иконку Zoom на экране.
- 2. Нажмите на нее, чтобы запустить приложение.
- 3. Высветится окно ввода ваших данных. Нажмите «**Join a Meeting**» (присоединиться к приему). Вам не нужно регистрироваться в программе или заходить под своей учетной записью.
- 4. Раздел «**Meeting ID**» (идентификационный номер приема) находится вверху экрана, введите номер, который вам дал медицинский сотрудник, родственник или друг.
- 5. Нажмите на синюю кнопочку «**Join**» (присоединиться).
	- В некоторых случаях вас попросят ввести пароль, который вам предоставит медицинский сотрудник, родственник или друг.
- **6.** Нажмите «**Call using Internet Audio»** (позвонить, используя интернет аудио).

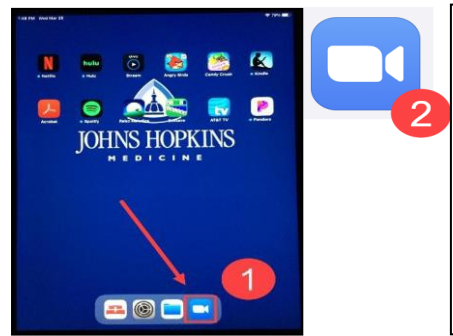

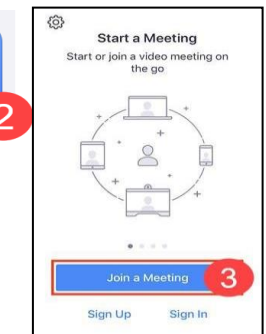

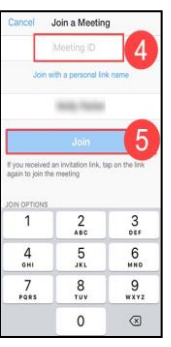

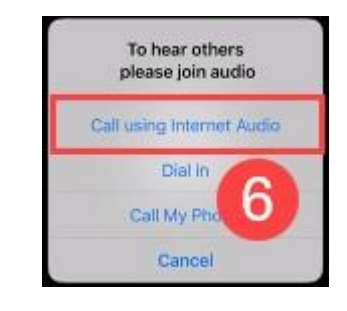

 $E$ sic TIPS  $\epsilon$  TRICKS

- 7. Вам высветится окно, в котором будет написано, что вы ожидаете участника приема. Как только ваш родственник, друг или медицинский работник присоединятся к приему, вы, скорее всего, увидите, что экран светится, или увидите их лица.
- 8. У вас есть возможность:
	- A. включать или выключать микрофон;
	- B. включать или выключать камеру;
	- C. видеть список участников;
	- D. покинуть прием.

Примечание: пользуйтесь кнопками в нижней части экрана, чтобы вас слышали (микрофон) или видели (видео). Если значки перечеркнуты, значит микрофон и/или камера выключены. Нажмите на них, чтобы включить. o Если вам необходима техническая помощь, обратитесь к медицинскому персоналу.

Using Zoom to Talk to your Clinician, Family, or Friend Created By Rebecca Z, CISEC, Training 4/1/2020

JOHNS HOPKINS

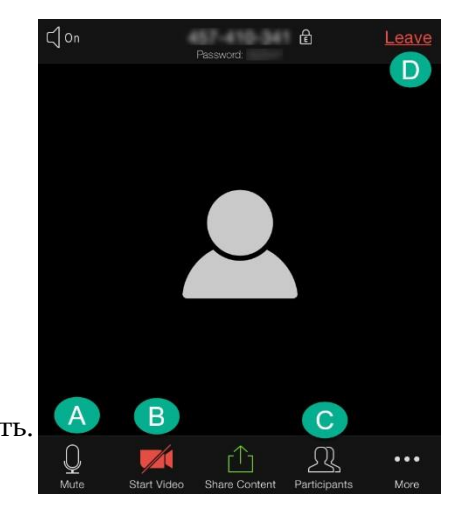

© 2020 Epic Systems Corporation Страница **1** из **1**

*Epic* Training

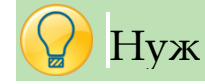